## 西北师范大学档案信息平台安全证书安装指南

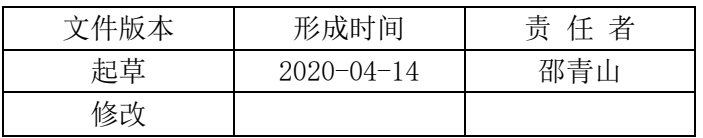

为保证数据传输安全,档案信息平台的通信协议由 HTTP 升级为 HTTPS。协议升级后使用的浏览器需要安装安全证书。

1.档案信息平台使用 IE 浏览器(WINDOWS10 系统可在任务栏搜索 窗口搜索 IE,并将 IE 拖曳至任务栏)。

2.安全证书安装:从门户登录档案信息平台,出现提示后继续以 完成登录。然后根据地址栏的提示按图示操作,直至完成后重新启动 浏览器,期间出现的修改提示选择"是"即可。

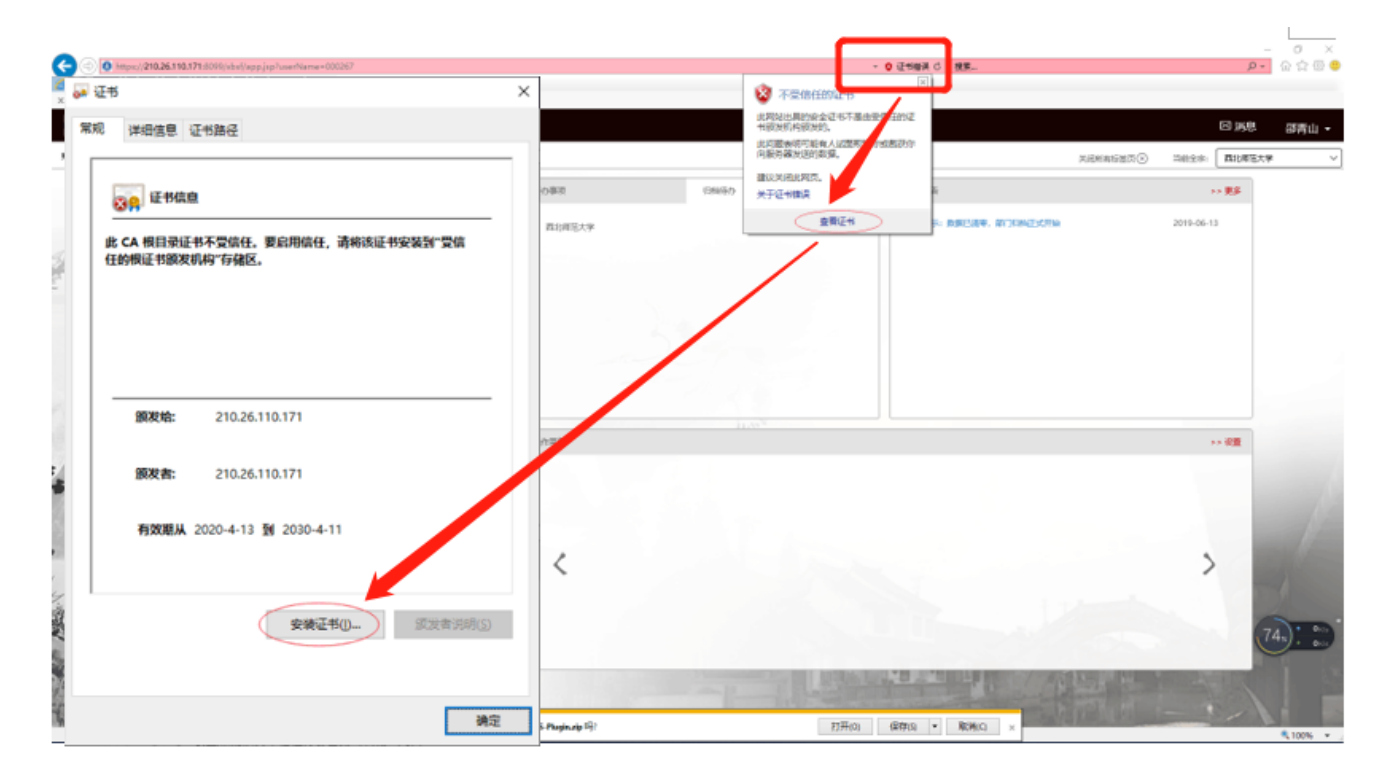

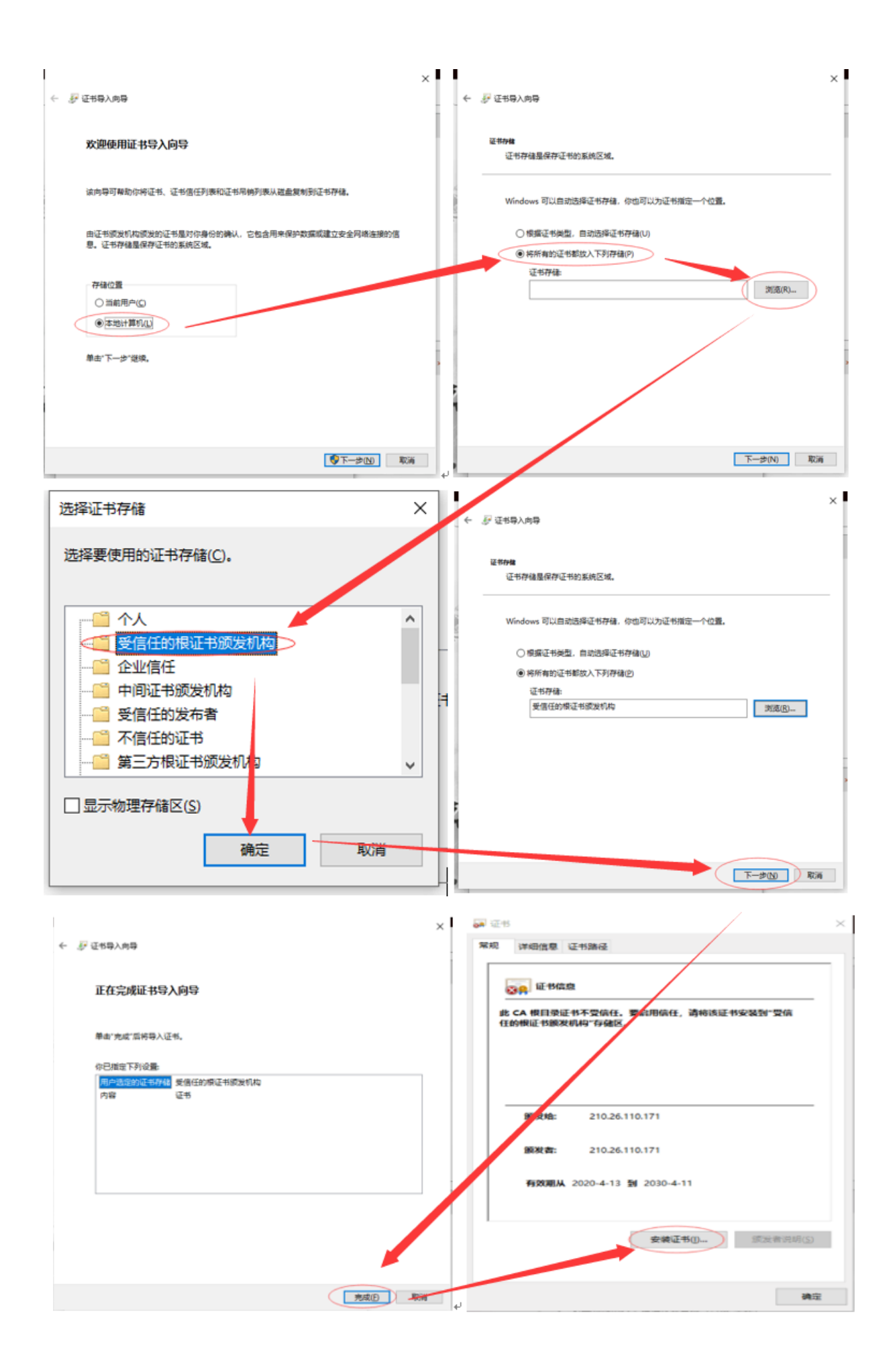